Publiziert von Pixeltown GmbH ISSN 1433-2620 > 24. Jahrgang >> www.digitalproduction.com

**2020**

**6**

DIGITAL<br>PRODUCTION

Deutschland € 17,90 Österreich € 19,– Schweiz sfr 23,-

INNEAWAY

DIGITAL PRODUCTION **MAGAZIN FÜR DIGITALE MEDIENPRODUKTION NOVEMBER | DEZEMBER 06:2020**

**Player!**  Die besten Tools für Wiedergabe & Review

**Tools**  Blender 2.90, V-Ray, Arnold, ZBrush, Flame

**Praxis**  Westworld S3, Project Blue Book, Zeitfeld, LedCaves ...

ACDonald'

**und Tests**  VFX-Dailies, Apple XDR Screen, Streaming

Mit Batch kennen wir uns ja seit der letzten Ausgabe nun bestens aus. Doch nicht für jede Aufgabe möchte man einen komplexen Node Tree erstellen - und Grading ist eine dieser Aufgaben. Flame bietet mit dem Effects Environment eine dedizierte Grading-Umgebung. In dieser Ausgabe unseres Workshops werden wir also unserem Film mal einen richtig schönen Look verpassen und – so ganz nebenbei – unsere Timeline noch ein klein wenig umgestalten, damit alles auch so gegradet wird, wie wir uns das vorstellen. **von Christoph Zapletal**

Also erstmal zum Clean Up. Im Timeline Tab öffnen Sie bitte mit einem Rechtsklick auf Ihren Edit das Contextmenü und wählen "Open as Sequence". Selektieren Sie in der Timeline den zweiten Clip. Dieser enthält noch ein kleines Relikt aus der zweiten Ausgabe dieses Workshops, eine klassische Farbkorrektur als Timeline-Effekt. Da wir gleich aber den sehr viel mächtigeren "Master Grade" kennenlernen, dürfen wir diese Colour Correction guten Gewissens entsorgen. Rechtsklicken Sie auf der Leiste zwischen Timeline und Desktop oder Viewer (je nach Ansicht) die Box mit der Aufschrift "CC" und wählen Sie "Delete" aus dem Menü. Alternativ können Sie die Box mit dem Cursor nehmen und an den unteren Rand des Bildschirms ziehen und dort loslassen. Den 2D Transform lassen Sie bitte da, wo er ist.

Das war einfach – widmen wir uns nun dem ersten Shot, dem Schwenk aus dem Himmel, wo wir in der vorletzten Ausgabe die Typo integriert haben. Hier haben wir ja alles innerhalb eines Batch FX-Effektes gebaut, die Retusche des Bodens und die Typo. Ein an sich zwar völlig gangbarer Weg, der uns allerdings jetzt ein bisschen auf die Füße fällt. Schließlich wollen wir den retuschierten Clip graden, die Typo hingegen wollen wir natürlich so schön weiß belassen, wie sie ist. Aber es ist die beste Gelegentheit, diesen Effekt jetzt in seine zwei Bestandteile aufzudröseln und den Teil, der die Typoanimation beinhaltet, in einen Gap FX zu überführen.

Selektieren Sie den ersten Clip in der Timeline und wählen Sie das "BFX"-Icon über der Timeline. Klicken Sie auf "Editor", um das Batch FX-Setup zu öffnen. Im Flow Graph trennen Sie die Verbindung zwischen

dem Output der Comp-Node, in der der Text über das retuschierte Bild gelegt wird, und der BFX-Node. Verbinden Sie die nun frei gewordene BFX-Node mit der Comp Node, in der der invertierte Autostabilize auf die Source gecompt wird. Löschen Sie jetzt die "ins Leere laufende" Comp Node und werfen Sie sie weg, in dem Sie sie an den unteren Bildschirmrand ziehen und loslassen. Jetzt sollten Text und Blur getrennt vom restlichen Flow Graph sein. Halten Sie "Ctrl" gedrückt und ziehen Sie dann eine Box Selection um beide Nodes. Drücken Sie "Ctrl+X", um die Nodes auszuschneiden. Verlassen Sie das Comp über "Exit BFX", um zur Timeline zurück zu gelangen.

Selektieren Sie den ersten Clip, der jetzt mit einer weißen Linie anzeigt, dass er nicht gerendert ist. Drücken Sie auf den "FX"-Button, um das FX Ribbon zu öffnen. Ganz links im Ribbon stellen Sie unter dem "Create Batch FX"-Button das Häkchen bitte auf "Add Adjustment Segment". Drücken Sie danach "Create Batch FX". Sie erhalten jetzt ein neues, leeres Batch FX und Sie werden aufgefordert, diesem Segment einen Namen zu geben. Nennen Sie es "sh\_00010\_typo" und bestätigen Sie mit "Rename". Drücken Sie dann "Ctrl+V", um die aus dem ursprünglichen Batch FX entnommenen Nodes zu insertieren. Nehmen Sie jetzt wieder eine Comp Node aus dem Node Bin und insertieren Sie damit die beiden Nodes in den Flow Graph.

Wenn wir jetzt auf die Timeline zurückkehren, sehen wir, was passiert ist. Ein neuer Gap Effect in genau der Länge wie unser Shot ist entstanden – dieser Gap Effect ist das Adjustment Segment, welches wir erstellt haben. Da unsere Typo sich jetzt da drin befindet, können wir diese über unsere Vignette in der Timeline bringen und somit sicherstellen, dass kein Grading auf ihr angewendet wird. Dazu nehmen Sie den Gap Effect mit dem von Ihnen gerade vergebenen Namen und ziehen ihn mit dem Stift über den Vignetten-Track(5) unserer Timeline. Halten Sie Shift gedrückt, damit die "Snap"Funktion aktiv ist und lassen Sie den Gap Effect los. Es wird ein sechster Track der Timeline hinzugefügt.

# **Der Effects Tab**

So, jetzt sollen Sie aber endlich mal den Effects Tab kennenlernen. Wobei, eigentlich waren Sie schon ein paar Mal hier drin, ohne es vielleicht bermerkt zu haben. Denn alle Timeline-Effekte, abgesehen von Batch FX, werden Sie hier hin bringen, wenn Sie den Editor öffnen, das heißt nicht die reduzierten Eingabemöglichkeiten in der Timeline nutzen. Doch jetzt wollen wir nicht über das FX Ribbon hier rein, sondern die Einstellungen direkt im Effects Tab vornehmen.

Gehen Sie mit "PageUp/Page Down" auf den vierten Track unserer Timeline. Dort liegt unser Comp Shot aus der letzten Ausgabe und alle anderen Tracks, die unser Grading beeinflussen soll, liegen auf den Tracks darunter. Drücken Sie auf den Effects Tab. Das Auffälligste an der neuen Ansicht ist wohl die Storyboard View zwischen Viewer und Bedienfeld. Sollte diese Ansicht mit den Thumbnails fehlen, drücken Sie bitte "Alt-F1", um sie aufzurufen. Mit ihr können Sie schnell zwischen den einzelnen zu bearbeitenden Szenen wechseln und springen. Auf jeden Thumbnail werden Ihnen darüber hinaus die bereits angewendeten Timeline

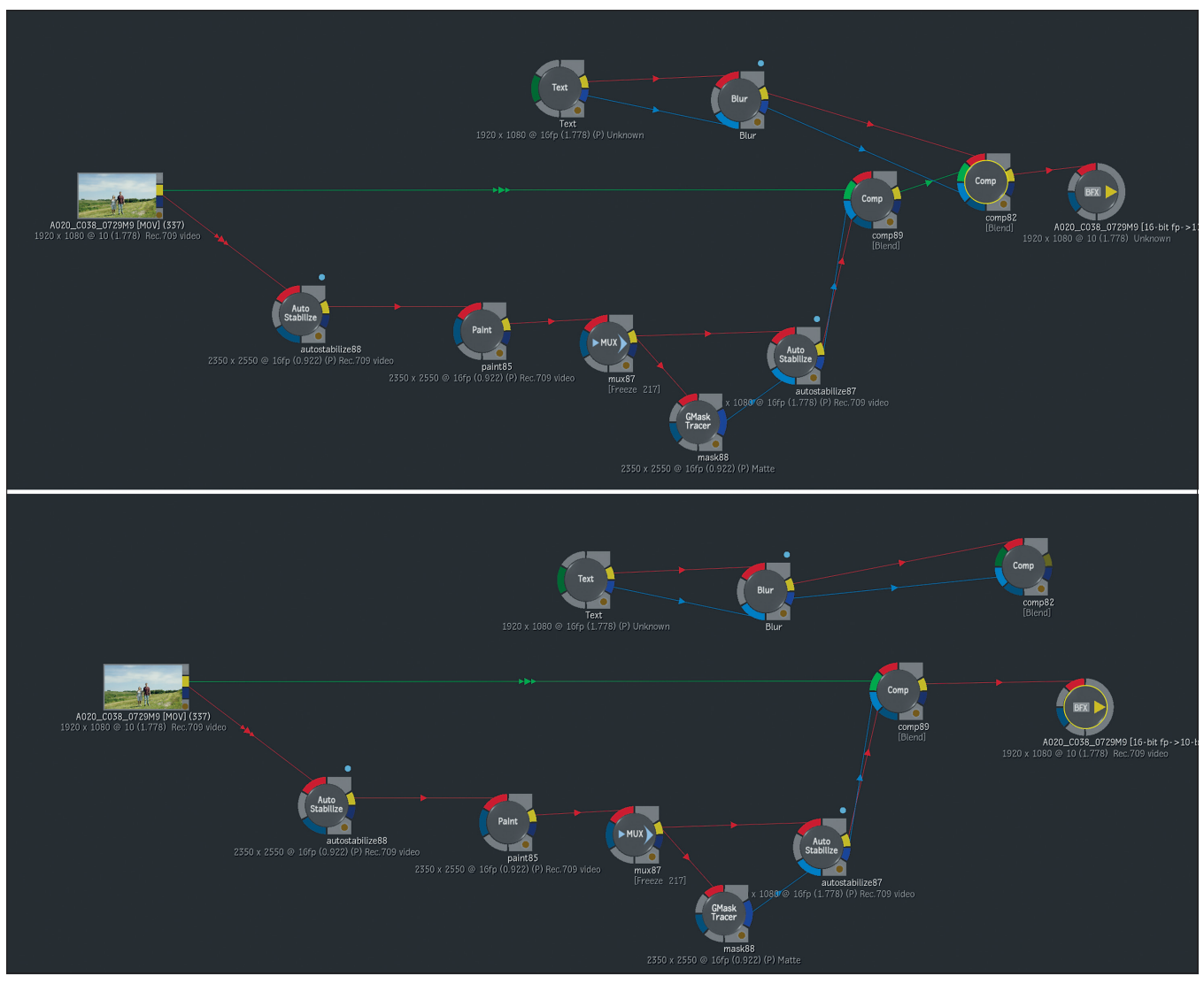

**Unser Node Tree vor und nach unserer kleinen Umbauaktion**

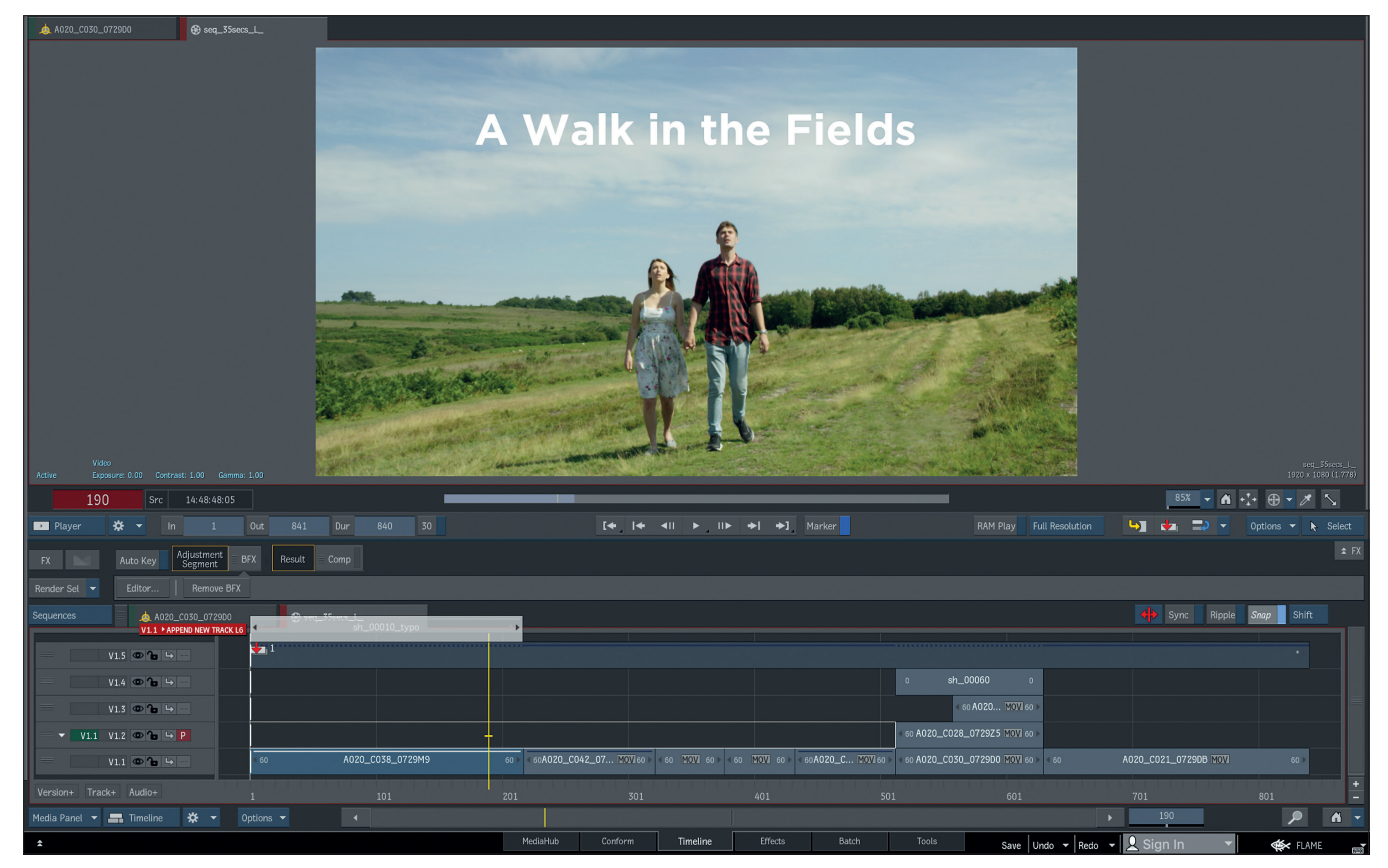

**So organisiert können wir unseren Film ins Grading schicken.**

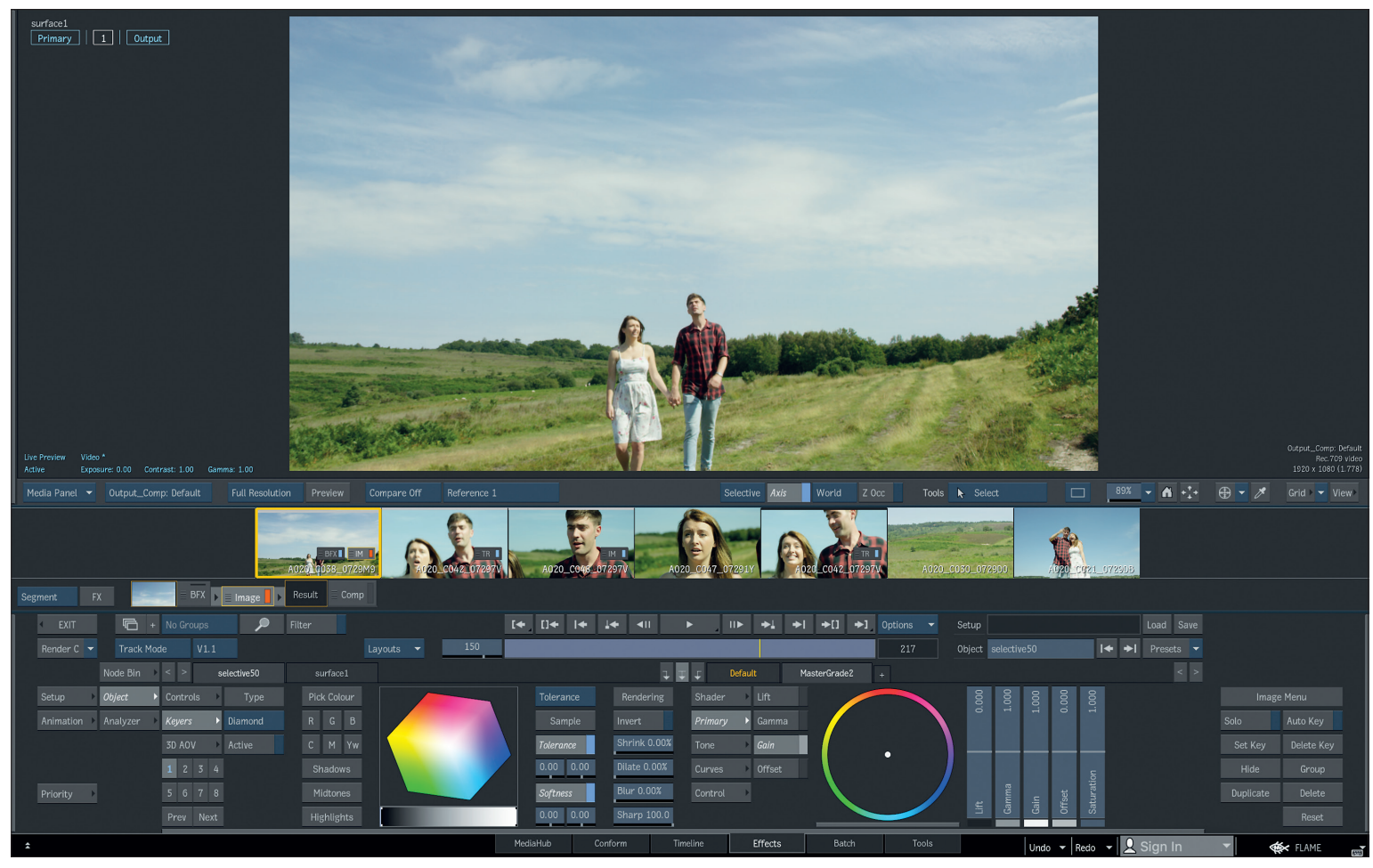

**Der Master Grade kann seine Anleihen beim Grading Tool Lustre nicht verleugnen.**

Effekte wie der BFX auf dem ersten Clip oder unsere Transforms aus Clip 2 und Clip 5 angezeigt. Darüber hinaus ist auf dem selektierten Clip noch zusätzlich eine Box mit einem orangenen Switch und den Buchstaben "IM", die für Image stehen. Image ist das eigentliche Grading-Modul, welches wir innerhalb des Effect Tabs anwenden wollen. Es liegt übrigens auch in Batch als Node vor, kann also auch als Grading Tool innerhalb eines komplexeren Comps genutzt werden.

Ganz oben links im Bild haben wir ein weiteres neues Element, ein HUD. Am Anfang stehen hier "Primary", eine "1" für die erste selektive Farbkorrektur und ein "Output"-Button zur Verfügung. Wählen Sie die "1" an und das Menü wird sich unten links in der GUI weiter anpassen. Jetzt haben Sie in der unteren linken Hälfte die Werkzeuge, um eine Selektion vorzunehmen und rechts standardmäßig den "Master Grade" Shader, mit dem Sie die Farbkorrektur auf dem selektierten Bereich vornehmen.

Bevor wir nun endlich anfangen zu graden, lassen Sie uns das Interface noch kurz ein bisschen anpassen. Gehen Sie mit dem Cursor in den Viewer und drücken Sie "Alt+2", um zwei Viewports zu erhalten. Machen Sie einen Rechtsklick in einem der Viewer und wählen Sie "Scopes - Show". Jetzt können Sie sich über einen nochmaligen Rechtsklick aus dem "Scopes"-Submenü ein Preset auswählen. Klicken Sie den anderen Viewport an und drücken Sie "F4", um den Output zu sehen. Stellen Sie sicher, dass Selective 1 immer noch angewählt ist.

## **Der Semantic Keyer, Master Grade und Multi-Selections**

Unser Material ist ja technisch schon gut gegradet, wir können also direkt mit kreativem Grading anfangen. Keying haben wir in der letzten Ausgabe ja nun zur Genüge behandelt, das können wir heute jemand anderen für uns machen lassen. Direkt im Image-Toolset ist nämlich auch das Machine Learning von Flame integriert, unter anderem in Form des "Semantic Keyers". Im unteren linken Menüteil wählen Sie "Keyer" und dann "Semantic". Drücken Sie direkt da drunter auf "Active". Stellen Sie sicher, dass "Analysis" auf "Sky" steht. Wenn Sie jetzt auf "F8" drücken, werden Sie die entsprechende Maske des Himmels sehen. Wen die genauere Funktionsweise hinter den ML-Tools in Flame interessiert, dem sei die Ausgabe **01:20** der DP ans Herz gelegt.

Drücken Sie wieder auf "F4", um das Ergebnis zu sehen. Bevor es losgeht, möchte ich Ihre Aufmerksamkeit noch auf die drei Pfeile unter der Playbar lenken. Damit können Sie die linke oder rechte Hälfte des Menüs, also die Selectives oder den Master Grade, auf die ganze Breite der U.I. expanden. Klicken Sie auf den rechten der drei Pfeile, um dem Master Grade etwas mehr Platz zu geben.

Als erstes sehen Sie die Primary Controls. Jeder Wert wie Lift, Gamma und Gain hat seinen eigenen Farbball sowie einen Luminanzregler. Wenn Sie von "Primary" auf "Tone" wechseln, erhalten Sie separate Kontrollflächen für Black, Shadows, Midtones, Highlights und Whites. Unter Prime/Tone erhalten Sie ein konsolidiertes Menü der ersten beiden und unter Curves können Sie "Gamma"-Kurven insgesamt und der einzelnen Farbkanäle modellieren. Wer schon mal ein bisschen Farbkorrektur gemacht hat, dem sollte das alles recht bekannt vorkommen. Vielleicht ist es Ihnen ja auch schon aufgefallen, aber die Begrifflichkeiten wie Lift /Gamma /Gain orientieren sich schon sehr an der Videowelt. Das ist in unserem Falle jetzt nicht so verkehrt, schließlich liegt unser Material in Rec.709 vor. Aber vielleicht kommen Sie aus der Filmwelt und wollen eher mit den Ihnen von dort bekannten Begrifflichkeiten arbeiten.

Kein Problem, klicken Sie einfach auf Control und wählen "Scene-Linear" oder "Log" aus und sowohl die in den anderen Bereichen verwendeten Begrifflichkeiten als auch die zu Grunde legende Farbmathematik wird angepasst. Nur um das deutlich zu sagen: Sie ändern damit nicht den Farbraum, lediglich die Art, wie Flame intern die Farbparameter berechnet, wird geändert.

Ich bleibe in unserem Beispiel in der Video-Welt. Ich möchte den Himmel etwas satter und mit einer tieferen Gamma-Kurve haben, um ihn ein bisschen dramatischer zu haben. Um Vorher und Nachher zu vergleichen, wechseln Sie einfach zwischen "F1" und "F4". Wenn Sie mit Ihren Einstellungen zufrieden sind, werden Sie bemerken, dass sich der orangene Switch neben der "IM"-Box auf Ihrem Thumbnail in einen blauen Switch verwandelt hat. Jetzt verhält sich Ihr Effekt also genau so, wie jeder andere Timeline-Effekt, was heißt, dass wir ihn auch wunderbar auf andere Clips kopieren können. Und da wir den Semantic Keyer verwenden, müssen wir uns auch keinerlei Gedanken machen, ob der Farbwert auf dem Bild, auf den wir unser Setup kopieren, auch ähnlich genug ist, denn der Semantic Keyer analysiert das Bild und versucht, mit Hilfe seines Algorithmus den Himmel im jeweiligen Bild zu erkennen.

Bevor wir das machen, sollten wir für Ordnung sorgen. Gehen Sie mit dem Cursor oben links ins Hud und rufen Sie per Rechtsklick das Contextmenü auf. Wählen Sie "Change Selective Custom Name" und nennen Sie unsere Korrektur "Sky". Halten Sie jetzt "Ctrl" gedrückt und klicken Sie die Thumbnails aller anderen Clips in der Timeline an.

Sie haben jetzt eine Multi-Selection. Ziehen Sie Ihre "IM"-Box vom ersten Clip auf irgendeinen Ihrer Multi-Selection. Je nach Leistungsstärke Ihres Rechners kann es einen Moment dauern. Je nachdem wie stark Ihre ursprüngliche Farbkorrketur war, werden Sie nun auch schon die Änderung auf allen Thumbnails sehen. Und vielleicht ist ja gerade jetzt der richtige Moment, einen Kaffee zu trinken. Wenn ja, dann drücken

Sie doch mal den Pfeil neben Render und wählen Sie "Render All".

### **Navigation**

Wenn Ihr Render jetzt fertig ist, werden Sie feststellen, dass Sie innerhalb des Effects Tabs nicht die klassische Timeline wie im Timeline-Tab haben. Im Moment können Sie nur einzelne Clips wiedergeben, in dem Sie diese in der Storyboard View antippen und dann auf Play drücken. Übrigens: Sie können auch während des Playbacks die Werte der Farbkorrektur ändern, das kann durchaus hilfreich sein. Eine Sache ist Ihnen aber vielleicht schon ins Auge gesprungen: Beim Shot, den wir in der letzten Ausgabe bearbeitet haben, wird im Moment nur der Hintergrund angezeigt und folglich bekommt nun auch nur der Hintergrund die Farbkorrektur ab. Man könnte nun natürlich die Farbkorrektur mit in das Batch Setup nehmen und ... nein, wir arbeiten hier mit einem integrierten System, Roundtripping jeder Art wollen wir natürlich vermeiden. Warum wir nur den Hintergrund und nicht unser Comp auf Track 4 sehen, liegt an folgendem: Unsere Darstellung befindet sich in Track Mode, das heißt, nur der jeweils aktuelle Track wird dargestellt. Und auch wenn wir vorher mit dem Playhead in der Timeline auf Track 4 waren – da wir auf dem ersten Clip waren, der sich auf Track 1 befand, sprangen wir auf Track 1 beim Wechseln in das Effects Tab und somit wird nur Track 1 angezeigt.

Was also tun? Es gibt noch zwei weitere Ansichten unserer Timeline, die extrem hilfreich sind. Neben der Render Box können wir zwischen einem Sources Mode, dem jetzt aktiven Track Mode und der Versions Mode auswählen. Der Sources Mode sortiert alle Clips der Timeline nach dem Sources Timecode – hilfreich, um Szenen, die im Drehablauf zeitlich nah beieinander lagen, im Kontext zu haben. Der Track Mode wurde ja oben bereits hinlänglich erklärt und der Versions Mode zeigt zwar alle Clips im Ablauf der Timeline, aber vertikale Stacks wie bei unserem Comp Shot werden nacheinander gelegt. Wechseln Sie in den Versions Mode und Sie können unsere Farbkorrektur für den Himmel nehmen und auf das Thumbnail des Comps applizieren. Kleiner Tipp: Wir haben ja in der letzten Ausgabe unser Rendering ordentlich mit sh\_00060 benannt. Damit finden Sie den richtigen Clip ganz schnell.

Die Modes haben wir somit geklärt, kommen wir nun zu den unterschiedlichen Darstellungen des Timebars. Gleich vorneweg: Timeline Editing ist im Effects Tab nicht möglich – die Timeline ist hier ein reines Navigationswerkzeug. Und im Moment sind wir auch hier recht eingeschränkt, schließlich sehen wir ja gerade mal die Frames des im Storyboard ausgewählten Segments. Damit wir alle wieder auf dem selben Stand sind, wählen Sie bitte wieder den Tracks Mode aus und gehen Sie auf Tracks 1. Klicken Sie bitte mal auf die "Options"-Box rechts neben den Player Controls. Hier können Sie zwischen Segment Range, Media Range und Timeline Range wählen.

Die Namen sind hier erfrischend selbsterklärend: "Segment Range" zeigt im Timebar nur die Länge des gerade angewählten Segments an, "Media Range" zeigt die Länge des verwendeten Clips, also mit allen zur Verfügung stehenden Heads und Tails an und "Timeline Range", nun ja, eben unsere ganze aktive Timeline. Hierbei wird der aktive Clip in einem blassen Blau dargestellt, während die anderen abwechselnd in einem helleren und einem dunkleren Grau dargestellt werden. Wenn wir jetzt also mit dem Cursor über einen der grauen Clips im Timebar ziehen, sollten wir doch diesen Clip … nein, wir sehen ihn leider nicht? Warum?

Nun, neben unserer Ansicht der Tracks und der Timebar gibt es noch eine dritte Einstellung, die entscheidend ist, was wir denn nun sehen und das ist unser Viewer.

Das Effects Tab kann und will gar nicht verstecken, dass es mit dem in der letzten Ausgabe behandelten Action verwandt ist. Im Moment sehen wir eine Result View, also das, was wir in Action oder bei jeder anderen Node in Batch erhalten, wenn wir auf F4 drücken. Jetzt wollen wir Flame aber dazu bringen, uns hier im Effects Tab, die ganze Timeline anzuzeigen. Wählen Sie das Pop-Up Menü im Balken über dem Storyboard ganz links oder drücken Sie "4", um sich den Primary Track anzeigen zu lassen. Was ist jetzt nun der Primary Track? Im Normalfall ist das der Track, auf dem auch unser Playhead sich befindet. Den sehen wir nur hier im Effects Tab nicht wirklich, weswegen wir einmal kurz zurück aufs Timeline Tab wechseln und dort unseren Primary Track auf die oberste Spur setzen. Entweder mit den Page-Up/Page-Down Tasten unserer erweiterten Tastatur oder aber, indem wir auf die kleine graue Box ganz rechts neben dem Auge und dem Schloss für die einzelnen Timeline Tracks drücken. Die graue Box wird nun von einem roten "P" ausgefüllt. So können wir zurück in das Effects Tab und, siehe da, nun können wir durch unsere Timebar scrubben und sehen nicht nur die anderen Shots, sondern auch alles, was über unserem Grading passiert, wie zum Beispiel unseren Titel oder auch die Vignette, die wir als Gap FX angewandt haben.

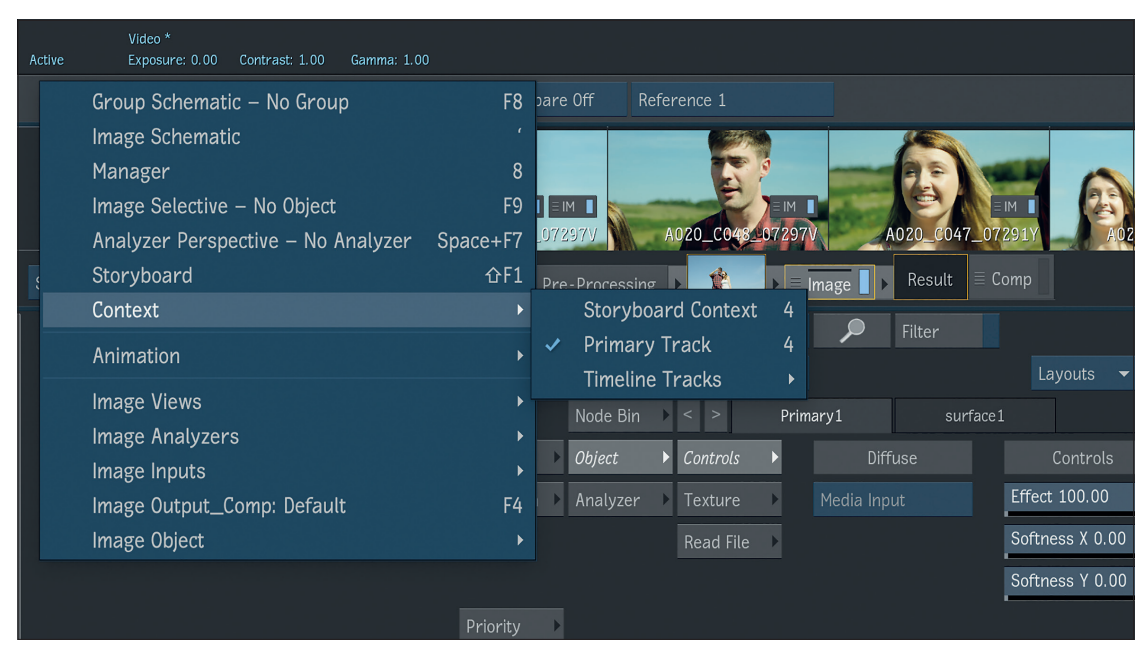

In der GUI ist der Blick auf die Timeline ein wenig versteckt – über den Shortcut "4" geht es wesentlich schneller.

Und jetzt wird Ihnen hoffentlich der Vorteil dieser engen Integration des Gradings in ein Compositing und Finishing System wie Flame deutlich. Egal ob der Titel noch ein Platzhalter oder das Composite noch ein Work in Progress ist – dank dieser Context View, die es natürlich auch in Batch und Batch FX gibt, kann man jederzeit zwischen den einzelnen Disziplinen wechseln und so trotzdem alles in Abhängigkeit vom jeweils anderen Arbeitsschritt betrachten und ändern. Es lohnt sich also, mit diesen verschiedenen Ansichten im Effects Tab zu arbeiten und sich damit vertraut zu machen.

Wem das Ganze zu viele Menüs sind, wo man sich seine entsprechende Ansicht zusammenbasteln muss, den kann ich beruhigen. Seit Flame 2021 ist es nun auch möglich, Layouts abzuspeichern und diesen auch Hotkeys zuzuweisen. Sollten Sie noch auf der Version 2020 sein, mit der dieser Workshop begann, ist das kein Problem. Wenn Sie eine neuere Version vom Flame installieren, wird ihr Projekt nicht gelöscht, sondern Sie können sich beim Splashscreen beim Öffnen der neuen Flame Version die alten Projekte anzeigen lassen und diese auf die neue Version konvertieren. Dazu wählen Sie unterhalb des Project-Pulldown-Menüs anstatt "Current Version" "All Versions" aus. Danach sehen Sie Ihr Projekt in der Projektliste und können es auswählen. Wenn Sie jetzt auf "Start" drücken, fragt Flame Sie, ob Sie das Projekt konvertieren wollen oder eine Kopie erstellen wollen. Da es sich hier um ein reines Übergangsprojekt handelt, können wir auf die Rückwärtskompatibilität pfeifen und "Convert" auswählen.

Stellen Sie sich also Ihre Timebar, Ihren Viewer und Ihre Tracks View so ein, wie Sie sie für ein Layout (Sie haben bis zu zehn zur

Auswahl) gerne haben möchten und öffnen Sie das "Layouts"-Pulldownmenü. Wie vieles in Flame gibt es hier unglaublich viele Möglichkeiten, das Ganze zu individualiseren, welche Settings von diesem Layout eingestellt werden sollen und welche auf der Einstellung bleiben sollen, die der User, also Sie, zuvor ausgewählt hatten. Lassen Sie sich davon nicht einschüchtern, für unsere Fingerübung hier wählen wir einfach alle Parameter mit aus. Geben Sie Ihrem Preset einen es gut beschreibenden Namen. Ich zum Beispiel habe die Einstellungen so gelassen, wie wir sie zuletzt hatten. Das heißt: Den Viewer auf den Primary Track, die Tracks View auf Track 1 und die Range auf Timeline Range. Das Ganze habe ich mir als "Timeline Context View" abgespeichert.

Jetzt müssen wir als nächstes einen Hotkey für dieses Layout festlegen, denn standardmäßig hat Autodesk keinen Hotkey für die Layouts eingestellt. Dafür brauchen wir den Keyboard Editor, welchen wir über das Flame Menü in der unteren rechten Ecke unter dem Punkt "Keyboard Shortcuts" aufrufen können. Was wir jetzt sehen, sind

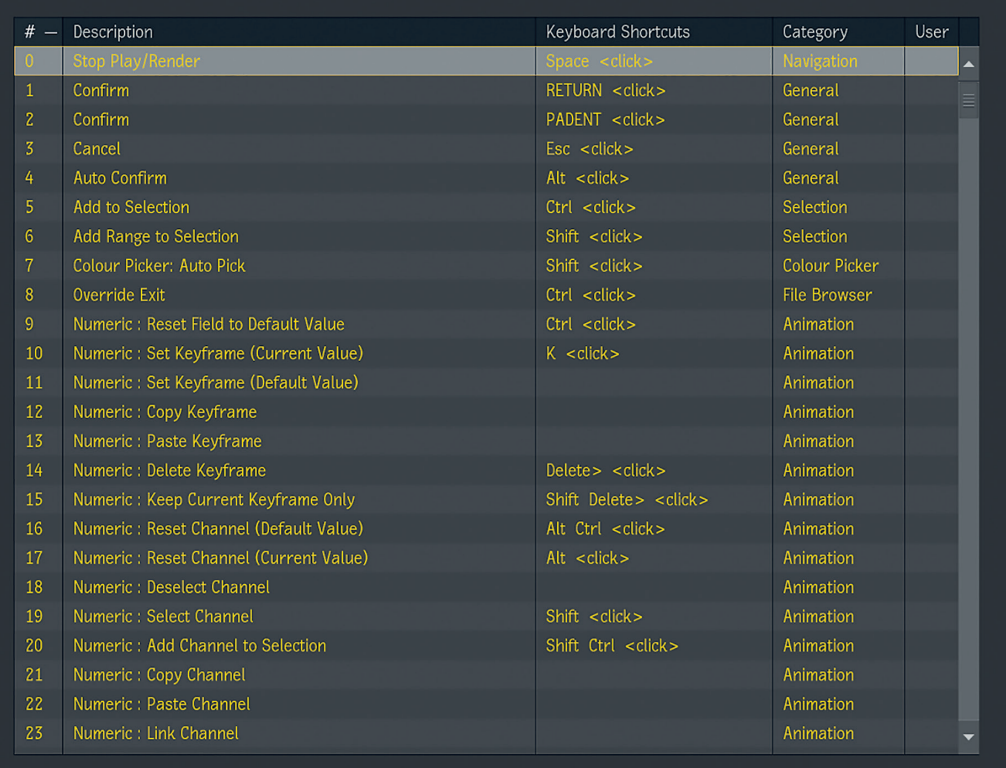

alle potentiellen Shortcuts, die wir in Flame vergeben können. Und das sind viele. Sehr viele. 507, um genau zu sein. Bevor wir jetzt also die nächsten zwei Stunden damit verbringen, den richtigen Eintrag für den Keyboard Shortcut für ein Effects Tab Layout zu finden, machen wir uns das Leben doch ein bisschen einfacher: In das Search Field unter der ewig langen Liste tippen wir einfach "Layout". Und zack, bringt uns der Editor zu Eintrag 404 bis 413, die Layouts für den Effects Tab, also genau das, was wir suchen. Mit einem ganz einfachen Shortcut wie einer Ziffer werden wir leider nicht hinkommen, jedenfalls nicht ohne Konflikte mit den anderen, standardmäßig etablierten Shortcuts.

Natürlich kann man sich seinen User bis zum Sankt-Nimmerleins-Tag konfigurieren, aber auch dieser Artikel muss irgendwann zu einem Ende kommen. Ich habe mich für den Shortcut "Cmd"+"A"+Ziffer entschieden, also Layout 1 bekommt "Cmd"+"A"+"1", Layout 2 "Cmd"+"A"+"2" und so weiter.

Drücken Sie Ihren ausgesuchten Shortcut. Er erscheint daraufhin oberhalb des virtuellen Keyboards des Keyboard Editors. Bestätigen Sie ihn mit einem Druck auf die Taste "Set" und wiederholen Sie den Vorgang mindestens für die ersten drei Layouts, aber wo Sie schon mal hier sind, können Sie das Ganze eigentlich für alle zehn möglichen Layouts durchdeklinieren. Schließen Sie den Keyboard Editor. Zurück im Effects Tab öffnen Sie noch mal das Layouts Pulldownmenü und schon sehen Sie, welches Ihrer Layouts welchen Shortcut bekommen hat. Wenn Ihnen hier etwas nicht passt, können Sie es einfach mit der Option "Manage Layouts" anpassen.

Wie immer bei Flame kann dieser kleine Workshop nur der Anfang sein. Das Effects Tab ist voll mit Funktionen, die den Rahmen dieses Artikels sprengen würden, aber durchaus lohnenswert sind, um sie zu erkunden. Die Suchfunktionen, aber auch die 3D AOVs und die Möglichkeit, Matchbox Shader innerhalb des Effects Tabs anzuwenden, sind nur ein paar der Sachen, die Sie dann hoffentlich in Eigenregie entdecken werden. Ebenso sind die GMasks, die Sie ja bereits aus den letzten Ausgaben kennen und der Diamond Keyer, der sich auch im Colour Warper finden, feste und wichtige Bestandteile des Effect Environments.

In der nächsten Ausgabe werden wir diesen Workshop abschließen – und da wird es dann noch mal richtig technisch. Denn wir werden uns zum einen mit der Versionierung unseres Masters beschäftigen und sehen, wie leicht man unterschiedliche Abgabeformate auf dem Desktop verlinken kann, zum anderen uns aber auch mit den zwar nicht gerade glamourösen, aber nicht minder wichtigen Themen Export und Archiving beschäftigen. Bis dahin wünsche ich weiterhin viel Spaß beim Compen! **›ei**

### **Links**

Educational Version i **https://www.autodesk.com/ education/free-software/flame**

30-Tage-Testversion von Flame

i **https://www.autodesk.com/ products/flame/free-trial**

Download UFO-Sequenz

i **http://areadownloads.autodesk.com/ wdm/flamepremium/media/ connected-conform.zip**

### **Flame Learning Channel**

Berlin tätig.

The Effects Environment i **https://youtu.be/gDGCtmP5X5I**

Customizing Keyboard Shortcuts i **https://youtu.be/KzbPQD\_t\_Tg**

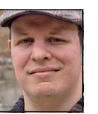

Christoph Zapletal ist als freiberuflicher Compositing Artist in Hamburg tätig. Sowohl mit Autodesk Flame als auch The Foundrys Nuke arbeitete er bereits an diversen Werbe- und Spielfilmprojekten mit. Seine Beauty-Kunden umfassen Nivea, Schwarzkopf und Manhattan Cosmetics. Darüber ist er als Dozent für fxphd, die SAE und das iSFF (Institut für Schauspiel, Film- und Fernsehberufe) in

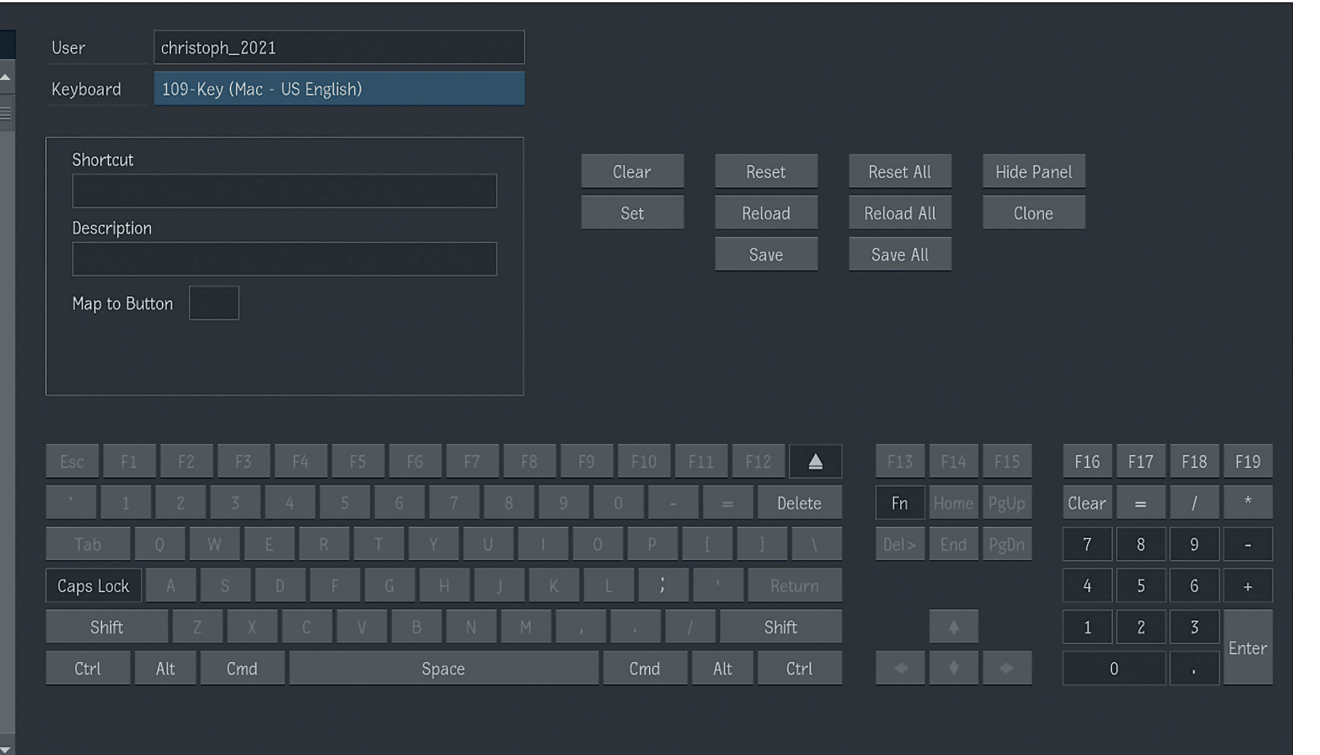

**Der Keyboard Editor mag einen am Anfang erst einmal ein wenig erschlagen.**